## Net Atlantic

### **Responsive Email Templates**

### **QuickStart Guide**

To help you create email campaigns more quickly and efficiently, Net Atlantic offers free responsive email templates for your use. These templates ensure that your messages will look perfect, whether they are viewed on a phone, tablet, laptop or desktop.

To get started, simply follow the steps below.

Step 1: Log in to Net Atlantic as usual.

#### Step 2: Click Content then View Templates.

| View Templates: emailmonk         | s                                 |            |                                                 |
|-----------------------------------|-----------------------------------|------------|-------------------------------------------------|
| rt Content : View Templates       |                                   |            |                                                 |
| rt Content : View Templates       |                                   |            |                                                 |
| Your Templates 🔻                  |                                   |            | Create New                                      |
| Search Templates                  |                                   |            |                                                 |
| Template Name                     | Description                       | Created    | ÷                                               |
| S EM_Ad Agency 1                  | EM_Ad Agency 1                    | 2016-11-04 | Create Content   Preview   Edit   Copy   Delete |
| EM_Ad Agency 2                    | EM_Ad Agency 2                    | 2016-11-04 | Create Content   Preview   Edit   Copy   Delete |
| EM_Black Friday                   | EM_Black Friday                   | 2016-11-04 | Create Content   Preview   Edit   Copy   Delete |
| EM_Cyber Monday                   | EM_Cyber Monday                   | 2016-11-04 | Create Content   Preview   Edit   Copy   Delete |
| EM_Download Your Free eBook Now!  | EM_Download Your Free eBook Now!  | 2016-11-04 | Create Content   Preview   Edit   Copy   Delete |
| EM_Get A Free Quote               | EM_Get A Free Quote               | 2016-11-04 | Create Content   Preview   Edit   Copy   Delete |
| EM_Happy Holidays                 | EM_Happy Holidays                 | 2016-11-04 | Create Content   Preview   Edit   Copy   Delete |
| EM_Independence Day               | EM_Independence Day               | 2016-11-04 | Create Content   Preview   Edit   Copy   Delete |
| EM_New Years                      | EM_New Years                      | 2016-11-04 | Create Content   Preview   Edit   Copy   Delete |
| EM_Publishing 1                   | EM_Publishing 1                   | 2016-11-04 | Create Content   Preview   Edit   Copy   Delete |
| EM_Publishing 2                   | EM_Publishing 2                   | 2016-11-04 | Create Content   Preview   Edit   Copy   Delete |
| EM_Save 20%                       | EM_Save 20%                       | 2016-11-04 | Create Content   Preview   Edit   Copy   Delete |
| EM_Talk To An Expert              | EM_Talk To An Expert              | 2016-11-04 | Create Content   Preview   Edit   Copy   Delete |
| EM_Valentine's Day                | EM_Valentine's Day                | 2016-11-04 | Create Content   Preview   Edit   Copy   Delete |
| EM_Your Webinar Invitation Inside | EM_Your Webinar Invitation Inside | 2016-11-04 | Create Content   Preview   Edit   Copy   Delete |
| TestM                             | TestM                             | 2016-11-01 | Create Content   Preview   Edit   Copy   Delete |
| ist                               |                                   |            |                                                 |

#### Step 3: Choose Built-In Templates from the drop-down menu on the top left.

|                | Net Atlantic Enterprise                      |                                                |            | Welcome kfræse@metatisnite.com  <br>List-erneitmonks Language: € |  |
|----------------|----------------------------------------------|------------------------------------------------|------------|------------------------------------------------------------------|--|
| ΘΘ             | View Templates: emailmonks                   |                                                |            |                                                                  |  |
| Home           |                                              |                                                |            |                                                                  |  |
| Quick Start    | Content : View Templates                     |                                                |            | Q 🖬 🤅                                                            |  |
| Calendar       | Built-in Templates V                         |                                                |            | Create New Template                                              |  |
|                | Search Templates                             |                                                |            |                                                                  |  |
| Members        |                                              |                                                |            |                                                                  |  |
| Content        | Template Name                                | Description                                    | Created    |                                                                  |  |
| w Content      | All Wrapped Up (Happy Holidays - Responsive) | Celebration                                    | 2013-12-03 | Create Content   Preview   Copy                                  |  |
| w Content      | All Wrapped Up (Happy Holidays - Responsive) | Celebration (Desktop-Tablet-Mobile)            | 2014-04-04 | Create Content   Preview   Copy                                  |  |
| w Templates    | Aqua Polka                                   | Business Bigtime                               | 2010-09-29 | Create Content   Preview   Copy                                  |  |
| nplates Wizard | Ask Your Pharmacist                          | Active Life                                    | 2010-09-29 | Create Content   Preview   Copy                                  |  |
| age Library    | Asteroid Cluster                             | Interplanetary                                 | 2010-09-29 | Create Content   Preview   Copy                                  |  |
| rveys          | Atlantic Dawn                                | Inspiration Station                            | 2010-09-29 | Create Content   Preview   Copy                                  |  |
| Segments       | Autumn                                       | Responsive                                     | 2014-07-09 | Create Content   Preview   Copy                                  |  |
| -              | Autumn Infinitum                             | Celebration                                    | 2013-10-02 | Create Content   Preview   Copy                                  |  |
| Mailings       | Autumnal Greetings                           | Celebration                                    | 2011-11-02 | Create Content   Preview   Copy                                  |  |
| Reports        | Baja Safari                                  | Coupons of the World                           | 2010-09-29 | Create Content   Preview   Copy                                  |  |
| Utilities      | Baked Alaska                                 | Coupons of the World                           | 2010-09-29 | Create Content   Preview   Copy                                  |  |
|                | Basket of Treats                             | Celebration                                    | 2010-09-29 | Create Content   Preview   Copy                                  |  |
| Shortcuts      | black and white cities (Responsive)          | black and white cities (Desktop-Tablet-Mobile) | 2014-04-04 | Create Content   Preview   Copy                                  |  |
|                | Blue & Silver                                | Celebration                                    | 2010-09-29 | Create Content   Preview   Copy                                  |  |
| w List         | Blue Aurora                                  | Inspiration Station                            | 2010-09-29 | Create Content   Preview   Copy                                  |  |
| Streams        | Blueberry Cobbler                            | Garden \ariety                                 | 2010-09-29 | Create Content   Preview   Copy                                  |  |
| iverability    | Brilliant Sunset                             | Weather Report                                 | 2010-09-29 | Create Content   Preview   Copy                                  |  |
| hboard         | Brother Mars                                 | Interplanetary                                 | 2010-09-29 | Create Content   Preview   Copy                                  |  |

Net Atlantic, Inc. www.netatlantic.com Phone: 877.263.8285 | Email: sales@netatlantic.com

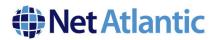

Step 4: Select the template you want to use and click Create Content, or click Copy to save that to Your Templates.

| Content                              | Template Name                    | Description                      | Created    |                                                 |
|--------------------------------------|----------------------------------|----------------------------------|------------|-------------------------------------------------|
| - New Content                        | EM_Ad Agency 1                   | EM_Ad Agency 1                   | 2016-11-04 | Create Content   Preview   Edit   Copy   Delete |
| - View Content                       | EM_Ad Agency 2                   | EM_Ad Agency 2                   | 2016-11-04 | Create Content   Preview   Edit   Copy   Delete |
| <ul> <li>View Templates</li> </ul>   | EM_Black Friday                  | EM_Black Friday                  | 2016-11-04 | Create Content   Preview   Edit   Copy   Delete |
| <ul> <li>Templates Wizard</li> </ul> | EM_Cyber Monday                  | EM_Cyber Monday                  | 2016-11-04 | Create Content   Preview   Edit   Copy   Delete |
| Image Library                        | EM_Download Your Free eBook Now! | EM_Download Your Free eBook Now! | 2016-11-04 | Create Content   Preview   Edit   Copy   Delete |
| - Surveys                            | EM_Get A Free Quote              | EM_Get A Free Quote              | 2016-11-04 | Create Content   Preview   Edit   Copy   Delete |
| Segments                             | EM_Happy Holidays                | EM_Happy Holidays                | 2016-11-04 | Create Content   Preview   Edit   Copy   Delete |
|                                      |                                  |                                  |            |                                                 |

Step 5: Switch to Your Templates from the drop-down menu on the top left.

Step 6: Choose the desired template and Click Create Content.

Step 7: Complete the Essentials tab by naming the content and inserting the proper From, To and Subject information.

**Step 8:** Click the **Fill In Editable Regions** tab, and then click on one of the editable regions (highlighted in green) to start creating your message. If you want to add a link within the text, highlight the text and click the hyperlink icon on the toolbar, or right click and select Edit Link. As you finish editing each text box, scroll down and click OK to save your changes.

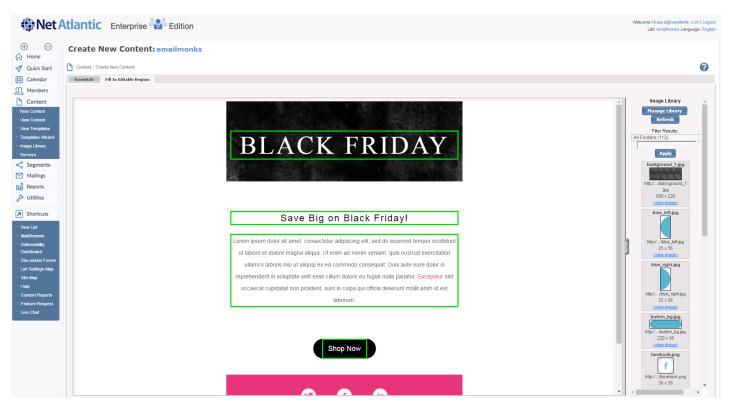

Click within the highlighted green box

## Net Atlantic

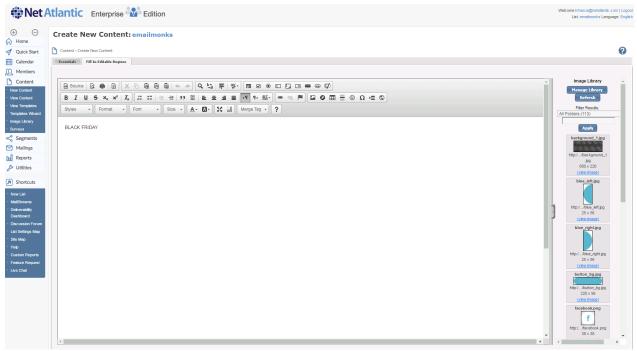

Edit Text

| Essentials Fill In Editable Regions    |                                                        |  |  |  |  |
|----------------------------------------|--------------------------------------------------------|--|--|--|--|
|                                        |                                                        |  |  |  |  |
| 😡 Source   Q. 👜   🖹 🗶 🖒                | D Source   C ■   E   X ℃ @ @ @   < >>   Q \\$   ₩   ♥+ |  |  |  |  |
| B I <u>U</u> S x₂ x² I <sub>x</sub> !≣ | :::::::::::::::::::::::::::::::::::::                  |  |  |  |  |
| Styles + Format + Font                 |                                                        |  |  |  |  |
|                                        | Link X                                                 |  |  |  |  |
| Talk To An Expert                      | Link Info Target Advanced                              |  |  |  |  |
|                                        |                                                        |  |  |  |  |
|                                        | Protocol URL www.google.com ×                          |  |  |  |  |
|                                        |                                                        |  |  |  |  |
|                                        |                                                        |  |  |  |  |
|                                        | OK Cancel                                              |  |  |  |  |
|                                        |                                                        |  |  |  |  |

Add Link

# Net Atlantic

| Lui Settings Map     Site Map     Site Map     Help     Custom Reports     Fauture Request     Live Chat |                                                  |   |
|----------------------------------------------------------------------------------------------------|--------------------------------------------------|---|
|                                                                                                    | body                                             | 4 |
|                                                                                                    | OK Cincel Insert Red Insert URL Insert Condition | ~ |
|                                                                                                    | K OK                                             |   |

Scroll down using the scroll bar on the right and click OK

Step 9: After you've finished working on all of your editable regions, Save your content.

Step 10: Go to View Content and choose your template and click Create Mailing.

**Step 11:** Scroll down to the bottom of the email from within the WYSIWIG editor and highlight any of the social media icons to either delete it or add a hyperlink. To add the hyperlink, highlight the icon and choose the hyperlink button from the toolbar (you can also right click after the icon is highlighted), change **Link Type** to **URL** and hit OK in the bottom right corner to add the link.

| Subject: Ad Agency 1                                                                             |                                                                  |
|--------------------------------------------------------------------------------------------------|------------------------------------------------------------------|
| HTML message:                                                                                    |                                                                  |
| De Source C ■ E X 12 18 10 14 → C 4 13 1 1 14 1 1 1 1 1 1 1 1 1 1 1 1 1 1                        |                                                                  |
| BIUS×, ×* IX 분 = = + 1 1 = ■ + 1 = ■                                                             |                                                                  |
| Styles • Format • Font • Size • 🔺 🐼 🗐 Merge Tag • ?                                              | _                                                                |
|                                                                                                  | Link X                                                           |
|                                                                                                  | Link Info Target Advanced                                        |
|                                                                                                  | ink Type<br>URL                                                  |
| Company Name, 1234 Address Lane, City, State 12345   800 123 4567   w                            | Protocol           Image: http://         Image: www.twitter.com |
| body table tbody tr td table tbody tr td table tbody tr td table tbody tr td table tbody tr td a |                                                                  |
| body table toody if to table toody if to table toody if to table toody if to table toody if to a |                                                                  |
| Disable HTML Editor                                                                              |                                                                  |
| Text message:                                                                                    |                                                                  |
|                                                                                                  | OK Cancel                                                        |
|                                                                                                  | <u>_</u>                                                         |
| <                                                                                                | >                                                                |

Net Atlantic, Inc. www.netatlantic.com Phone: 877.263.8285 | Email: sales@netatlantic.com

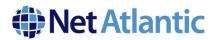

If you'd like to delete an icon, simply highlight the icon and use the delete button on your keyboard.

**IMPORTANT: Do not edit any other regions of the template during this phase.** These templates are responsive and contain fragile code that can alter the structure of the template and break the design.

Step 11: Save your work and proceed to the testing phase.

That's it!

We hope this guide has been helpful in getting you started with our new Responsive Email Templates. If you need help, or have any questions, don't hesitate to give our support team a call at 978-219-1930, or send an email to <a href="mailto:support@netatlantic.com">support@netatlantic.com</a>.